Platforma Logintrade

## **PRZETARG NIEOGRANICZONY**

# **Postępowania zgodne z ustawą**

## **Prawo zamówień publicznych**

Instrukcja obsługi dla wykonawcy

wersja 1.1

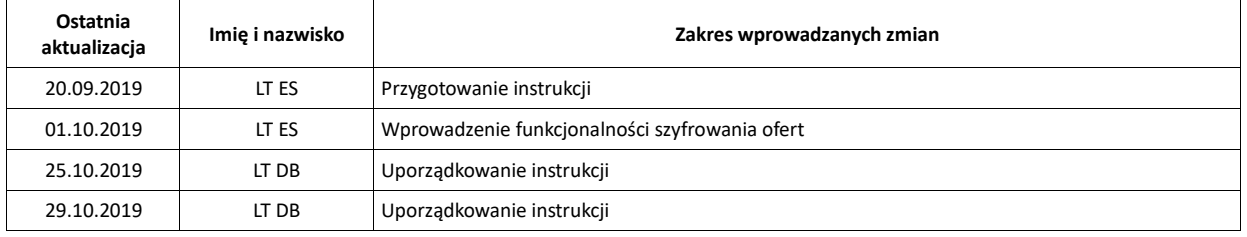

### Spis treści

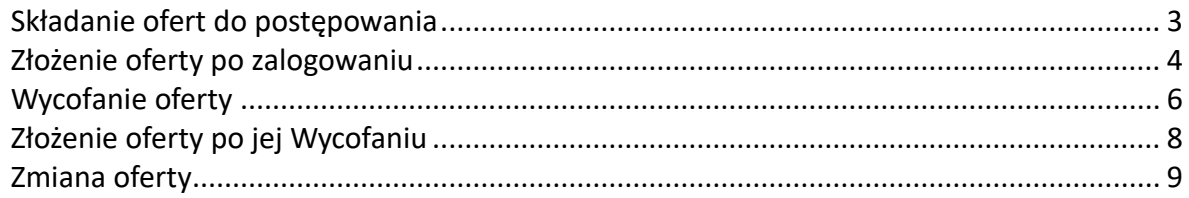

#### <span id="page-2-0"></span>**Składanie ofert do postępowania**

- 1) W celu złożenia wniosku należy wejść na stronę platformy zakupowej.
- 2) Po wyświetleniu strony logowania należy przejść w zakładkę "*Strona główna*". W przeglądarce internetowej wyświetli się poniższy widok (fragment górnej części widoku):

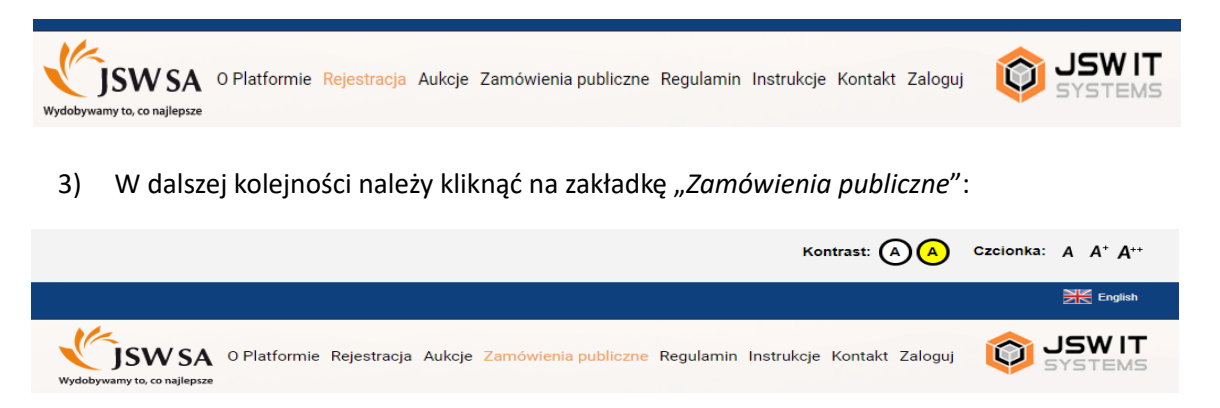

4) W efekcie powyższego działania rozwiną się wszystkie postępowania prowadzone przez Zamawiającego. Należy odnaleźć interesujące Wykonawcę postępowanie oraz kliknąć jednokrotnie lewym przyciskiem myszy na kolumnę "Nazwa postępowania" w wierszu

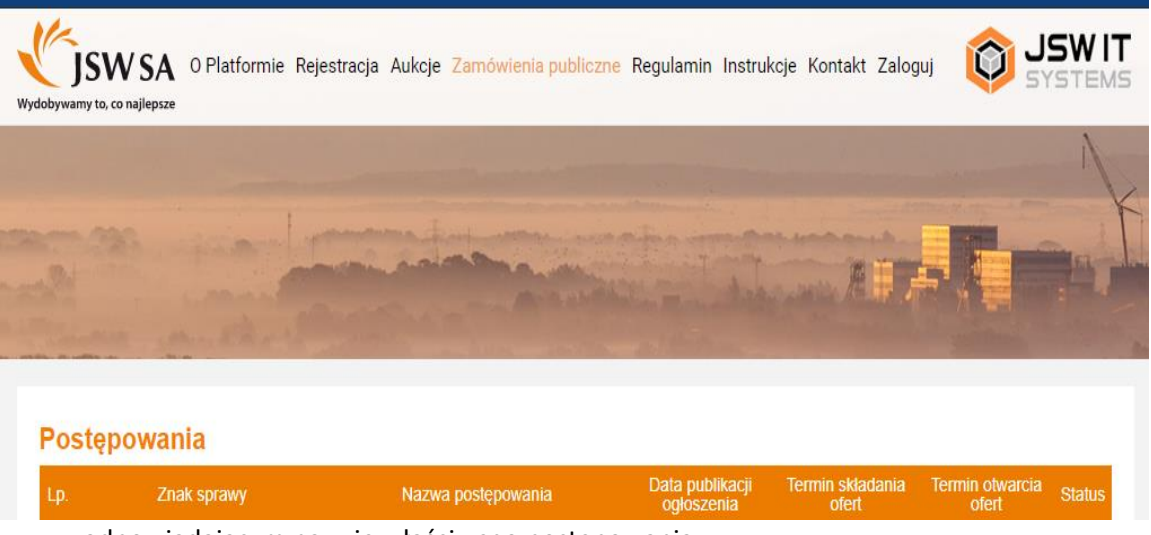

odpowiadającym nazwie właściwego postępowania:

- 5) W efekcie wykonania operacji wyżej opisanej zostanie otwarta zakładka dotycząca danego postępowania.
- 6) W celu złożenia oferty należy przejść na dolną część wyświetlonej strony internetowej do momentu ukazania się następującego widoku:

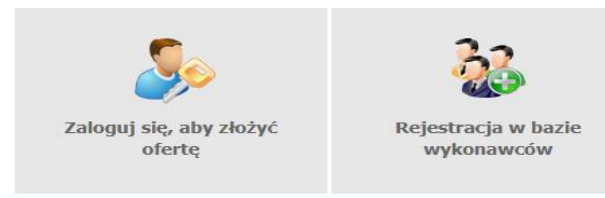

#### **Złożenie oferty po zalogowaniu**

- 1) Aby złożyć ofertę należy kliknąć ikonę "Zaloguj się, aby złożyć ofertę", następnie wyświetli się panel logowania, w którym Wykonawca zobowiązany jest do podania loginu i hasła.
- 2) Po zalogowaniu wyświetli się widok danego postępowania przetargowego. Fragment widoku przykładowego postępowania przedstawia się następująco:

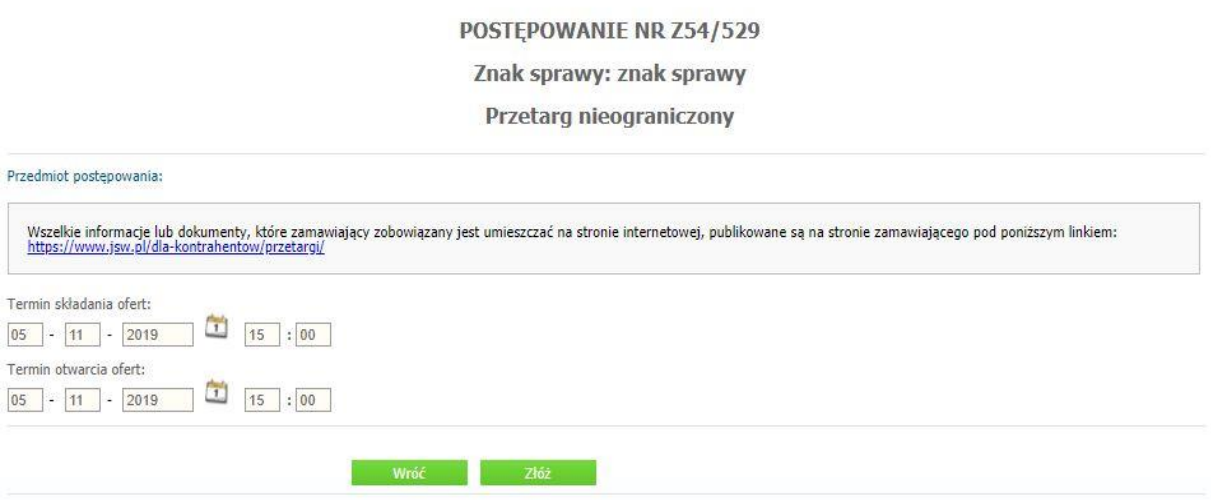

3) W celu dołączenia pliku oferty należy kliknąć ikonę "Złóż".

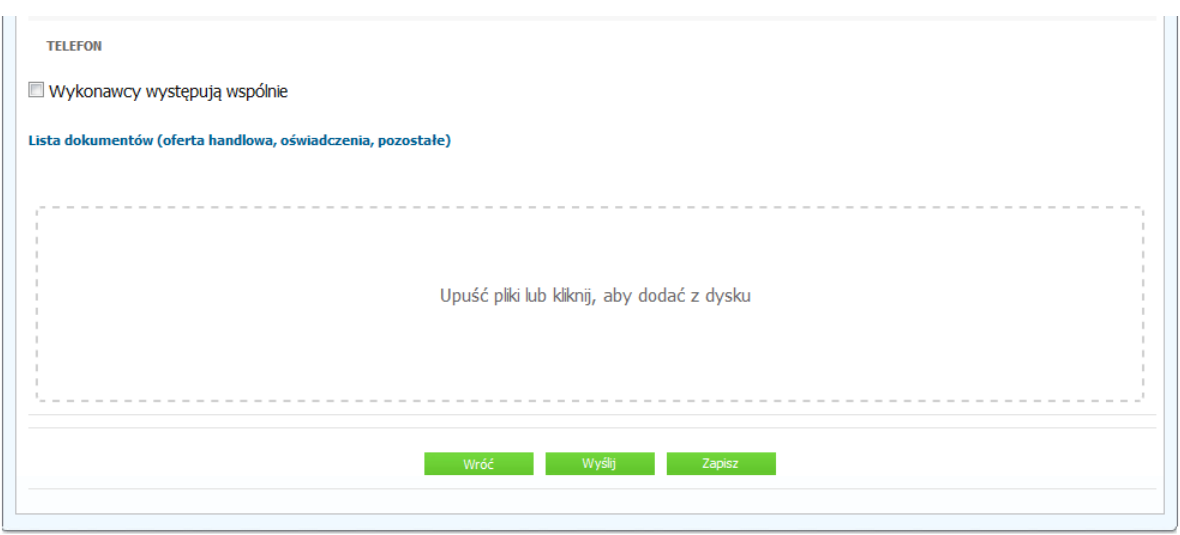

- 4) Następnie wyświetli się strona umożliwiająca dodanie oferty do Platformy:
- 5) Za pomocą "*Upuść pliki lub kliknij, aby dodać z dysku*" Wykonawca będzie miał możliwość dodania plików składających się na ofertę. Pliki składane przez Wykonawców jako oferta są szyfrowane na serwerze. Dla zaszyfrowanych plików po pobraniu i otwarciu, nie jest możliwe odczytanie ich treści. Pobranie i odczytanie zaszyfrowanych plików będzie dostępne tylko dla Zamawiającego po upływie terminu otwarcia ofert.

6) Po załadowaniu plików Wykonawca ma możliwość zaznaczenia przy dodawanych plikach czy zawierają informacje niejawne i dane osobowe (strona przykładowa):

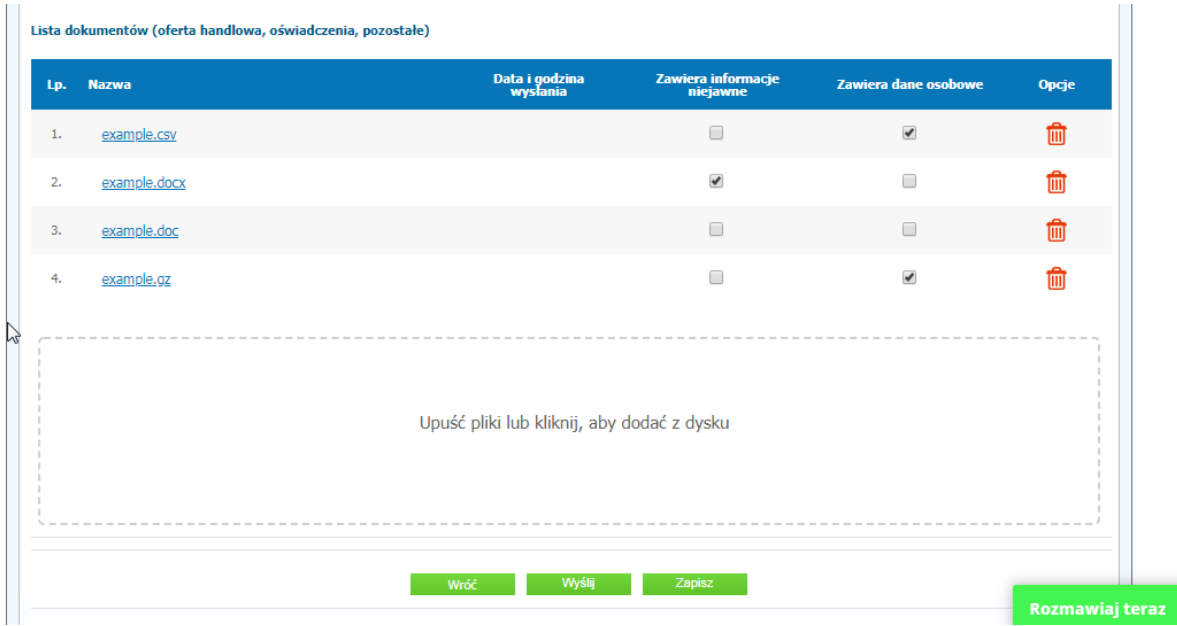

7) Po załadowaniu wszystkich plików składających się na ofertę należy kliknąć ikonę "Wyślij". Wyświetli się dodatkowe okno do potwierdzenia złożenia oferty z komunikatem jak poniżej:

![](_page_4_Picture_62.jpeg)

8) Po kliknięciu opcji "Wyślij" oferta zostanie przekazana do Zamawiającego. Prawidłowość złożenia oferty zostanie potwierdzona komunikatem:

![](_page_4_Picture_63.jpeg)

- 9) Dodatkowo na adres email powiązany z kontem Wykonawcy generowane jest powiadomienie mailowe potwierdzające złożenie dokumentów.
- 10) Poniższy widok przedstawia wysłane pliki składające się na ofertę (strona przykładowa):

![](_page_5_Picture_72.jpeg)

11) Za datę złożenia oferty rozumie się datę jej wpływu na Platformę, tj. datę złożenia oferty wyświetloną na koncie Zamawiającego wskazanej w kolumnie "Data złożenia oferty" zgodnie poniższym widokiem (strona przykładowa):

![](_page_5_Picture_73.jpeg)

#### **Wycofanie oferty**

- 1) W celu wycofania oferty należy wejść na stronę platformy Zamawiającego.
- 2) W panelu logowania Wykonawca zobowiązany jest do podania loginu oraz hasła.
- 3) Należy kliknąć na ikonę "Twoje postępowania":

![](_page_5_Picture_7.jpeg)

4) Następnie należy przejść do zakładki "Wysłane". W efekcie tego działania zostanie wyświetlona następująca strona (strona przykładowa):

![](_page_6_Picture_72.jpeg)

5) Następnie należy kliknąć na Szczegóły w kolumnie "*Opcje*" na pozycji oferty, którą Wykonawca chce wycofać. Następnie zostanie wyświetlona strona, w której będzie istniała możliwość wycofania oferty (strona przykładowa):

![](_page_6_Picture_73.jpeg)

- 6) W celu wycofana oferty należy kliknąć ikonę "Wycofaj".
- 7) Po kliknięciu ikony "Wycofaj ofertę" zostanie wyświetlony następujący komunikat potwierdzający wycofanie oferty:

![](_page_6_Picture_74.jpeg)

#### <span id="page-6-0"></span>**Złożenie oferty po jej Wycofaniu**

- 1) W celu złożenia ponownie oferty po jej wcześniejszym wycofaniu należy wejść na stronę platformy zakupowej.
- 2) W panelu logowania Wykonawca zobowiązany jest do podania loginu oraz hasła.
- 3) Po zalogowaniu zostanie wyświetlona następująca strona:

![](_page_7_Picture_0.jpeg)

- 4) Należy kliknąć na ikonę "Twoje postępowania".
- 5) Należy przejść do zakładki "Wysłane", następnie do sekcji "W edycji" (strona przykładowa):

![](_page_7_Picture_56.jpeg)

6) Należy kliknąć na ikonę "Szczegóły" w kolumnie "Opcje", w efekcie czego zostanie wyświetlona podstrona umożliwiająca ponowne złożenie oferty (strona przykładowa):

![](_page_7_Picture_57.jpeg)

7) Następnie należy postępować w sposób zgodny ze schematem "Wysłania oferty".

#### <span id="page-8-0"></span>**Zmiana oferty**

- 1) W celu zmiany oferty należy wejść na stronę zamawiającego
- 2) W panelu logowania Wykonawca zobowiązany jest do podania loginu oraz hasła.
- 3) Po zalogowaniu zostanie wyświetlona następująca strona:

![](_page_8_Picture_4.jpeg)

- 4) Należy kliknąć na ikonę "Twoje postępowania".
- 5) Należy przejść do zakładki "Wysłane". W efekcie tego działania zostanie wyświetlona następująca strona (strona przykładowa):

![](_page_8_Picture_78.jpeg)

6) Należy kliknąć na Szczegóły w kolumnie "*Opcje*" na pozycji oferty, którą Wykonawca chce zmienić. Następnie zostanie wyświetlona strona, w której będzie istniała możliwość zmiany oferty (strona przykładowa):

![](_page_9_Picture_33.jpeg)

- 7) W celu zmiany oferty należy wybrać opcję "Wycofaj", a następnie z poziomu sekcji "W edycji" znajdującej się w zakładce "Wysłane" należy przejść do szczegółów oferty.
- 8) Aby ponownie przesłać ofertę po uzupełnieniu należy wybrać opcję "Wyślij" (strona przykładowa):

![](_page_9_Picture_34.jpeg)